# Gérer ses notifications

Suivez cette procédure pour gérer vos notifications.

 $\bigcirc$  Difficulty Very easy  $\bigcup$   $\bigcirc$  Duration 1 minute(s)

#### **Contents**

Step 1 - Afficher les nouvelles notifications

Step 2 - Modifier vos paramètres de notifications

[Step](#page-1-0) 3 -

**Comments** 

#### <span id="page-0-0"></span>Step 1 - Afficher les nouvelles notifications

Cliquez sur l'icône représentant une cloche (en haut à droite de la page) pour visualiser les nouvelles notifications.

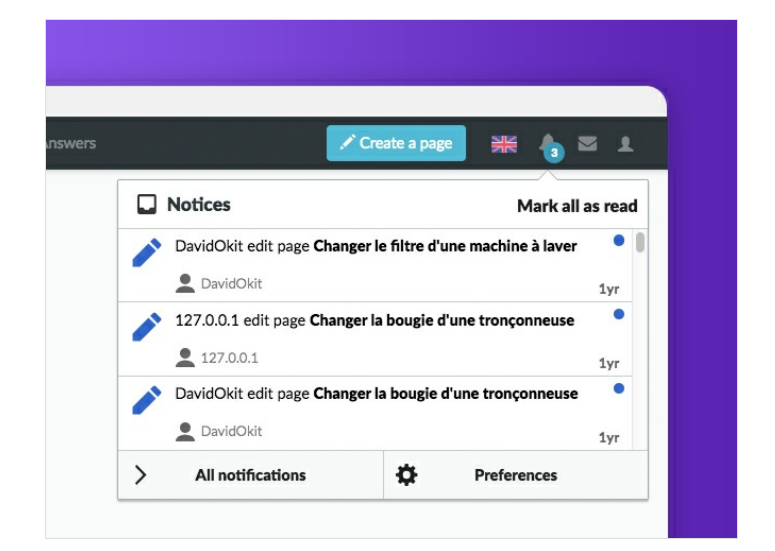

### <span id="page-0-1"></span>Step 2 - Modifier vos paramètres de notifications

- 1. Cliquez sur l'icône représentant un avatar;
- 2. Sélectionnez Préférences ;
- 3. Choisir l'onglet Notifications.
- 4. Choisissez les événements pour lesquels vous souhaitez être notifiés, puis cliquez sur Enregistrer les préférences.

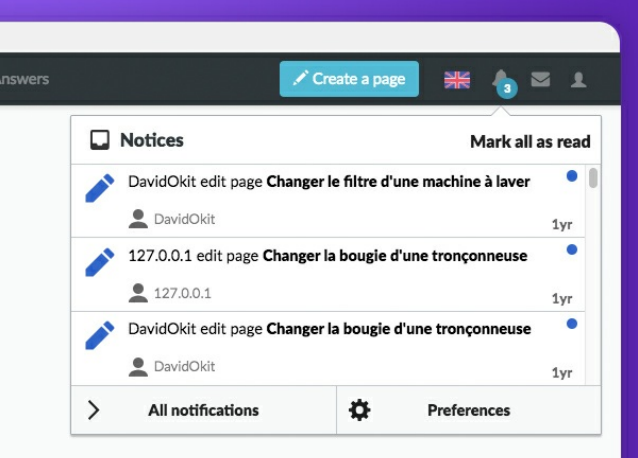

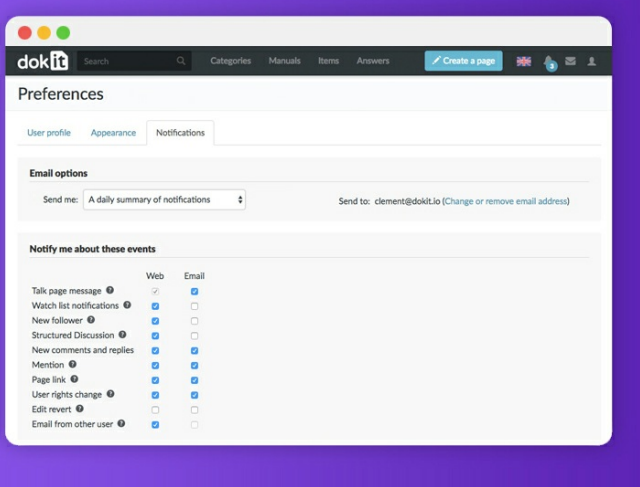

## <span id="page-1-0"></span>Step 3 -

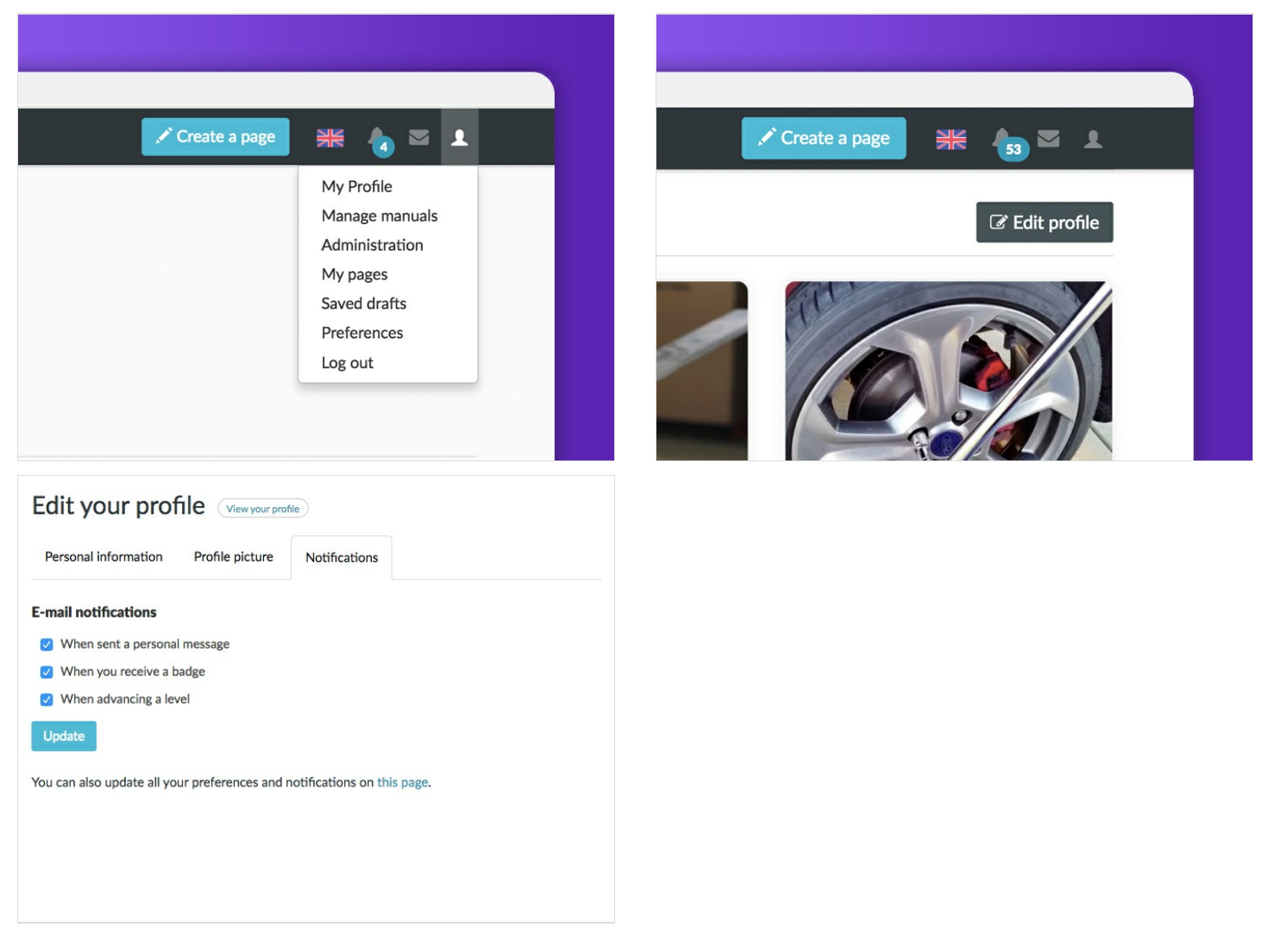